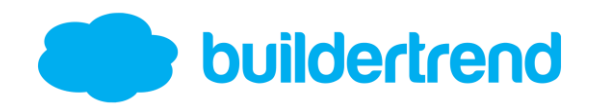

## **How to Submit Warranty Claims**

**Step 1:** Login to [www.buildertrend.net](http://www.buildertrend.net/) or the Buildertrend mobile app on your phone or tablet and navigate to the warranty tab.

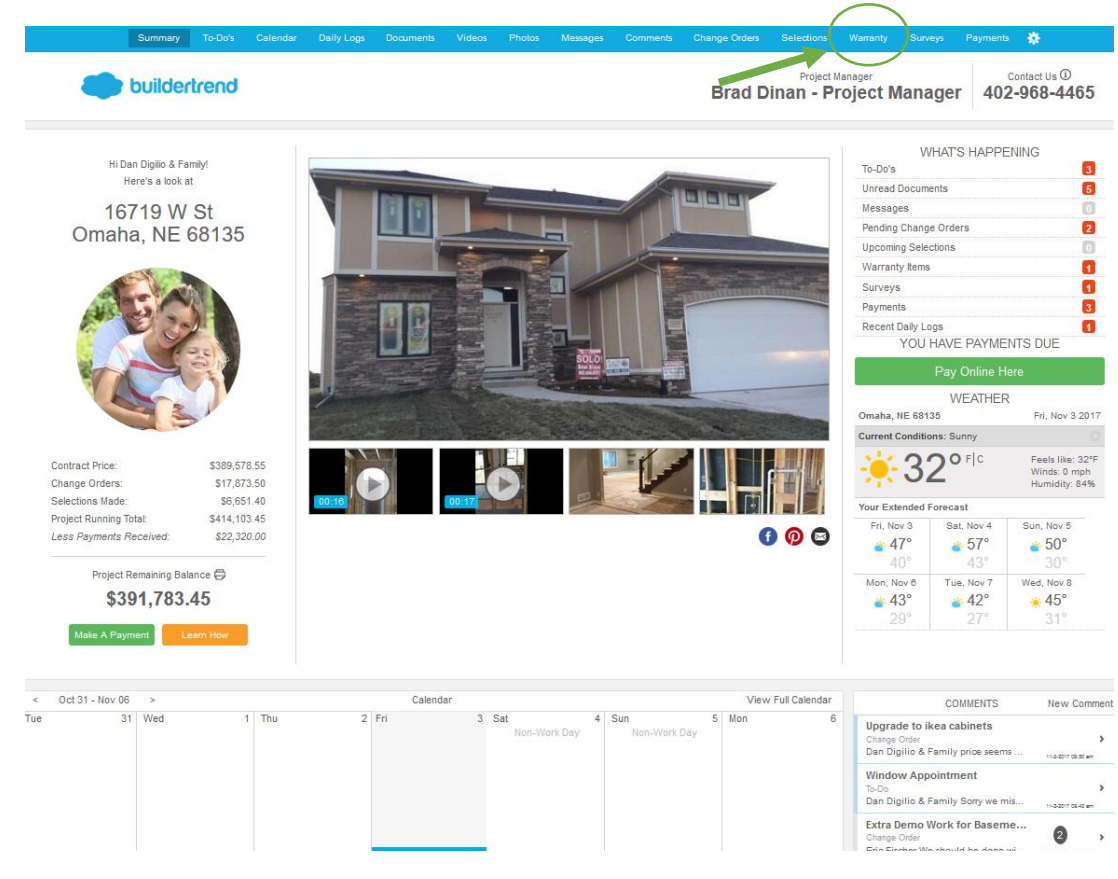

To access the warranty section on the mobile app you can either click on the "Warranty Items" section on the summary screen or click on the 3 bars in the top left-hand corner and click on the warranty option from the list.

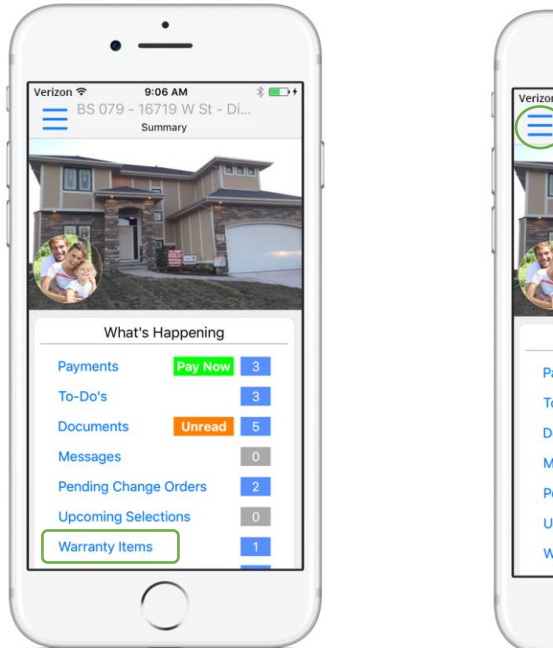

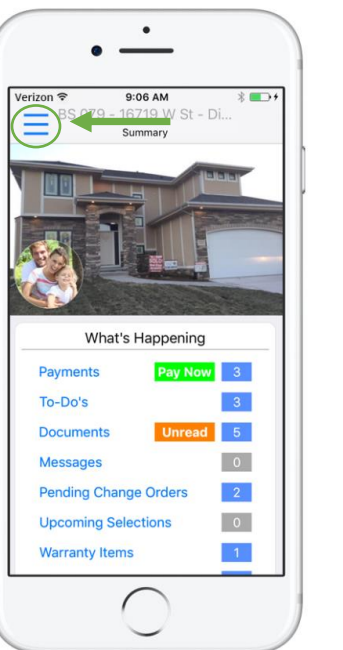

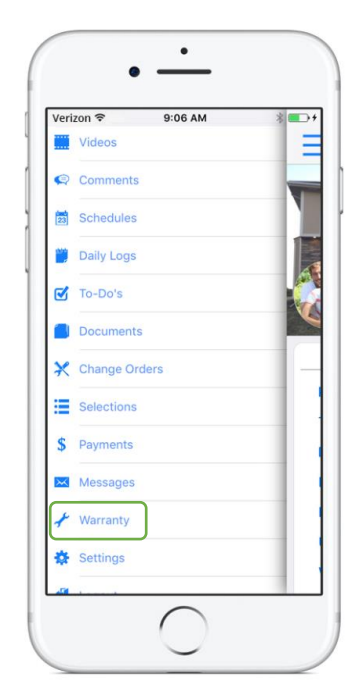

**Step 2:** On the full site, once you are in the warranty tab you will see a "New Claim" button in the top lefthand corner. To create a new warranty claim, hit the "New Claim" button and begin to input your information. There are options to add photos to the claim if you'd like by clicking on the "Browse" button within the Upload Photos section.

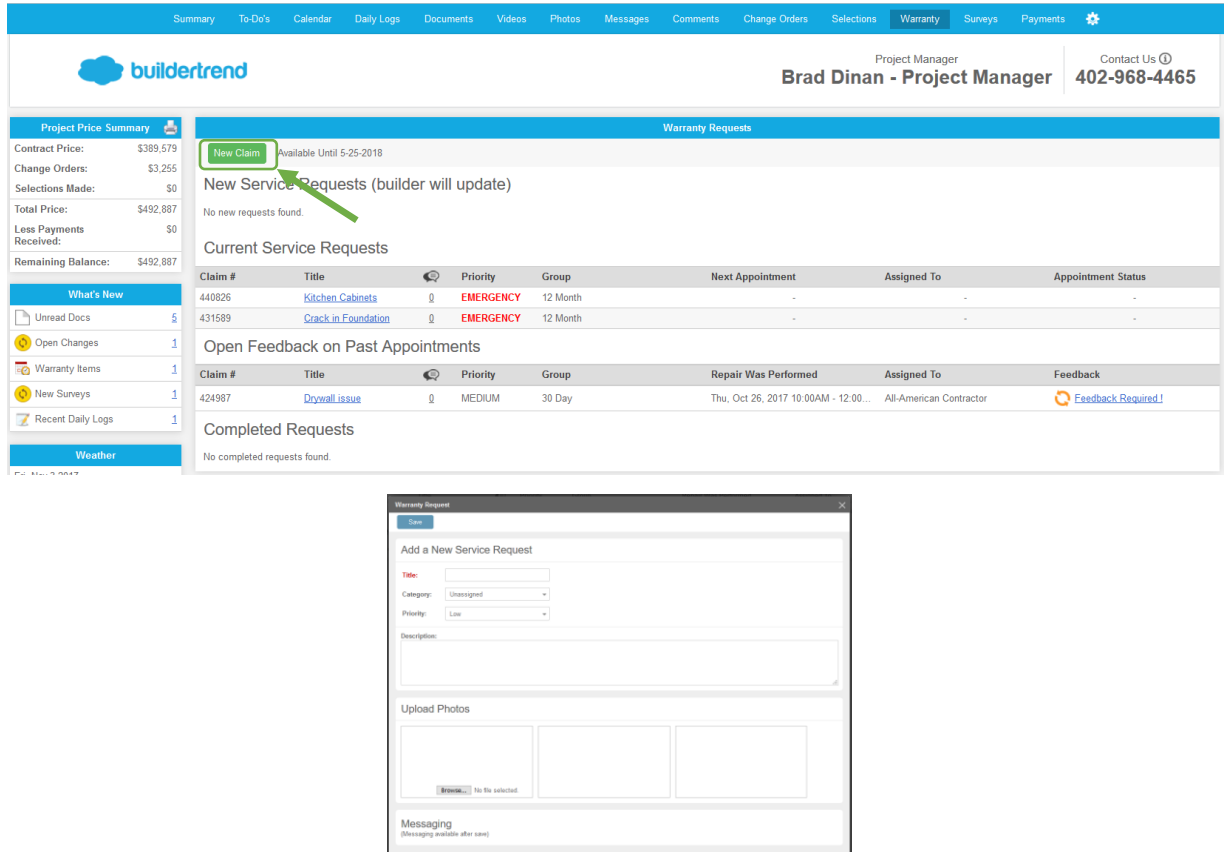

Within the mobile app, once you are in the warranty section you can add a new warranty claim by clicking on the + button in the top right-hand corner. You can add photos if you'd like by clicking on the camera icon within the photos section. Once you have all of the necessary information added you can add the warranty claim by hitting the save button in the top right-hand corner.

**Custom Fields** 

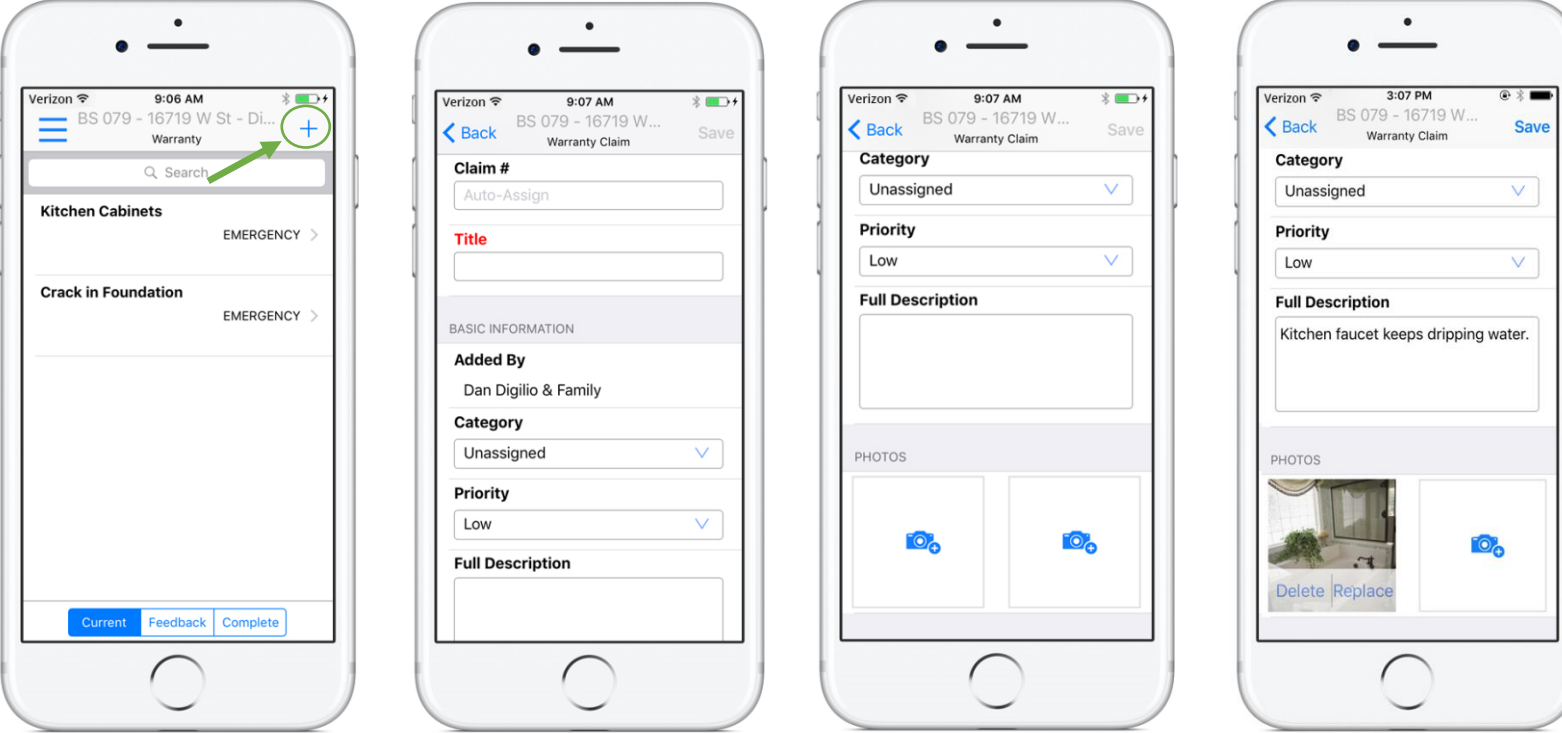